UNIVERSIDADE FEDERAL DA PARAÍBA CENTRO DE ENERGIAS ALTERNATIVAS E RENOVÁVEIS (CEAR) DEPARTAMENTO DE ENGENHARIA ELÉTRICA

# Tutorial: Comunicação com Arduino e LabVIEW

#### Josman Silva Rodrigues Prof. Dr. Juan Moises Mauricio Villanueva

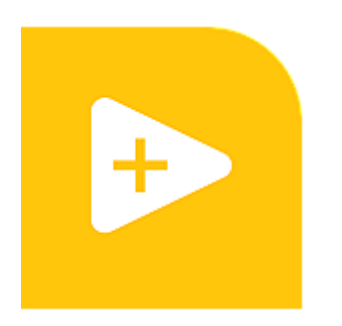

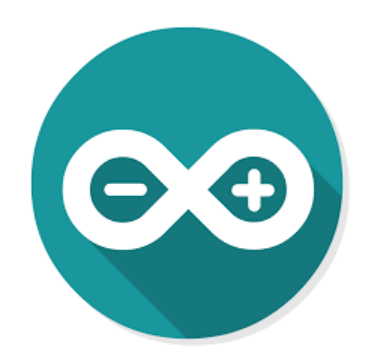

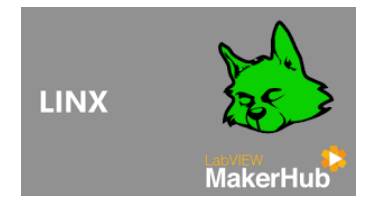

• Após baixar o LabVIEW, abrir o aplicativo VI Package Manager, que vem junto com a instalação.

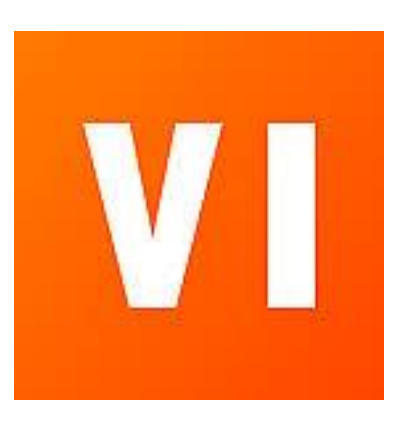

Símbolo do VI Package Manager

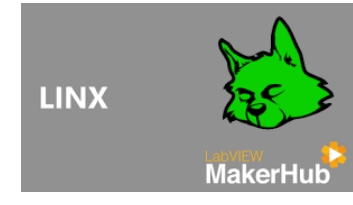

ি ⊠

 $\equiv$ 

 $\mathbf{r}$ 

#### Utilizando a biblioteca LINX

#### $\overline{\mathscr{F}}$  Caixa de pesquisa. Pesquisar por LINX

 $\Box$   $\times$  $\overline{\phantom{a}}$ 

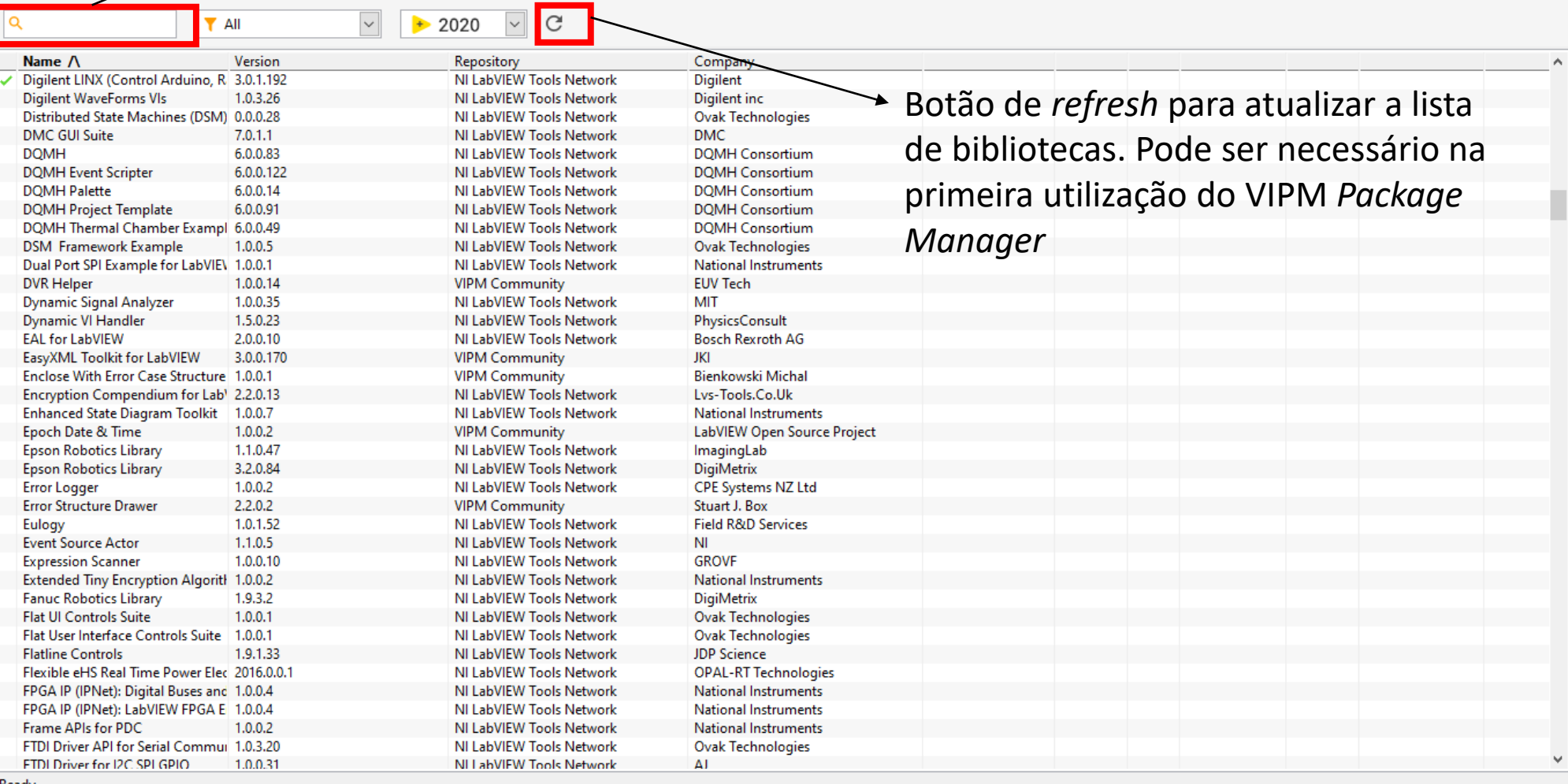

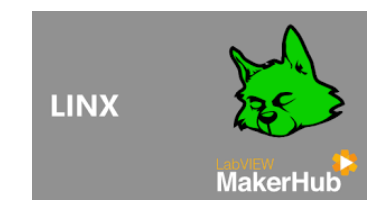

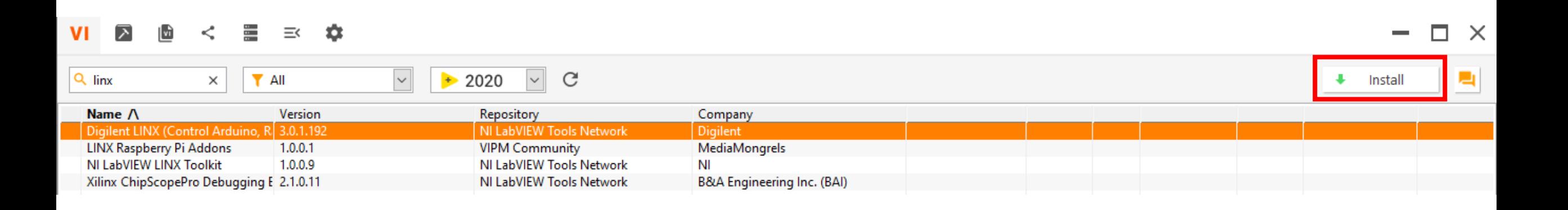

- Selecionar o *Digilent LINX (Control Arduino, Raspberry Pi, BeagleBone and more)* e clicar em *Install.*
- Aceitar os termos e esperar a conclusão da instalação.

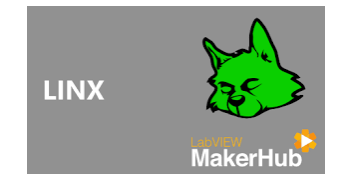

• Caso não encontre a biblioteca diretamente, pode-se utilizar outro aplicativo que vem junto da instalação do LabVIEW, o *VIPM Browser*

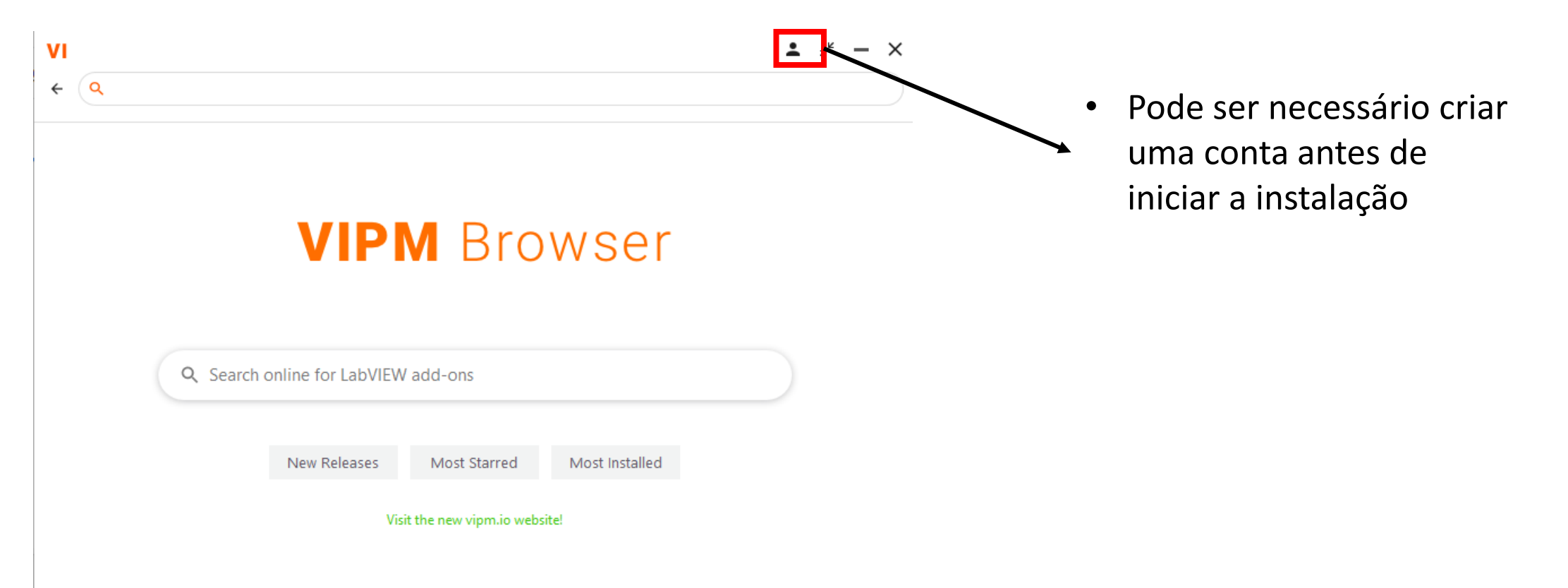

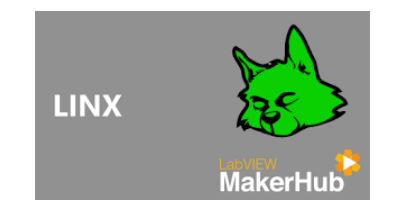

 $\mathbf{D}$  Unt File

#### Utilizando a biblioteca LINX

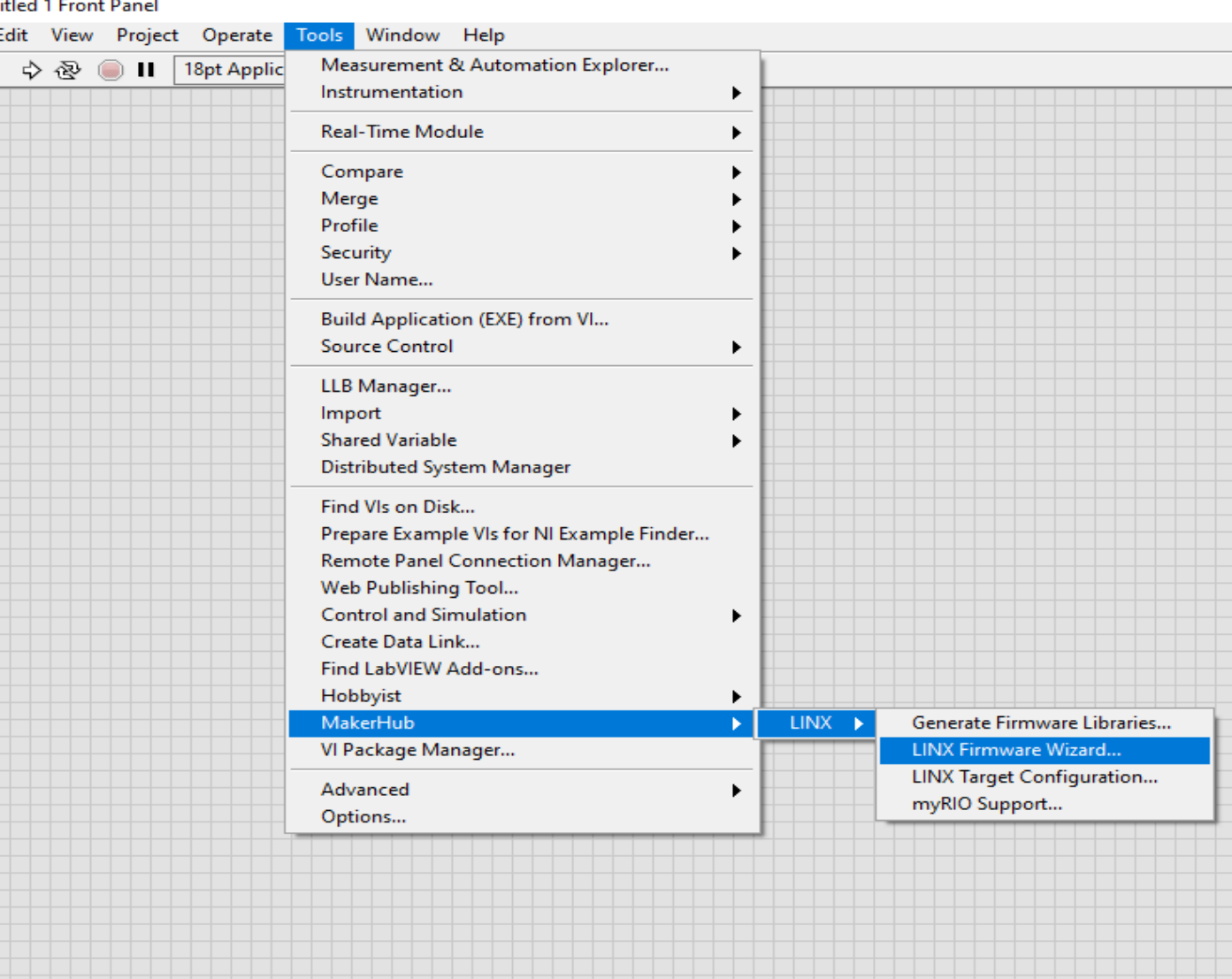

• Após instalar a biblioteca LINX, é necessário configurála para utilização. Portanto, conecte o Arduino ao computador e abra o LabVIEW e clique em *Tools → MakerHub → LINX → LINX Firmware Wizard*

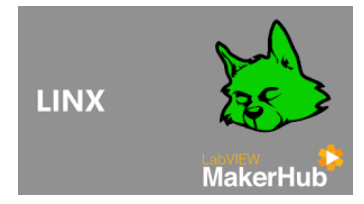

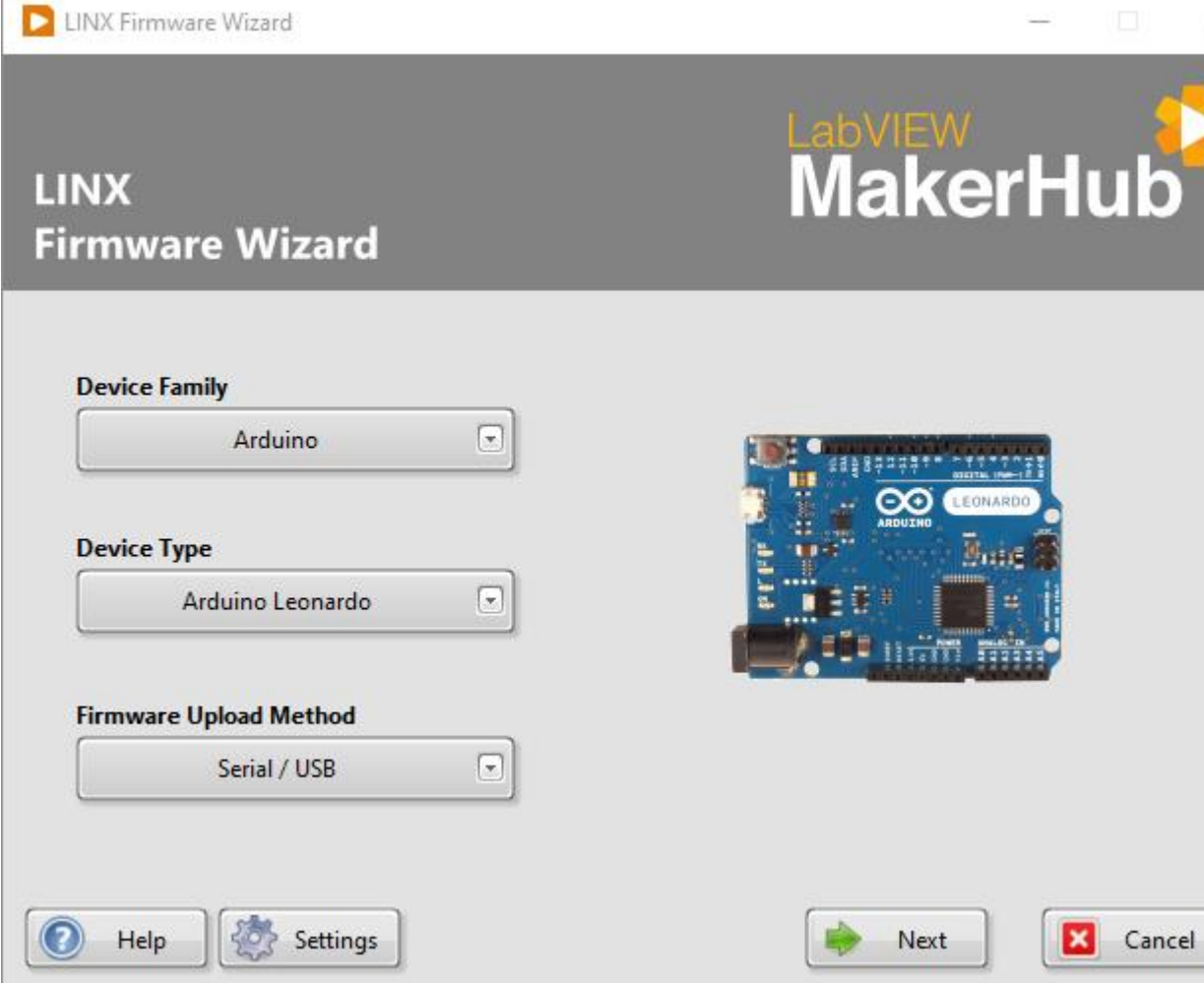

- Selecione a placa Arduino em *Device Family* e o tipo em *Device Type* (Uno, Mega, Leonardo...)
- O método de comunicação pode ser mantido em Serial/USB.
- Clique em *Next.*

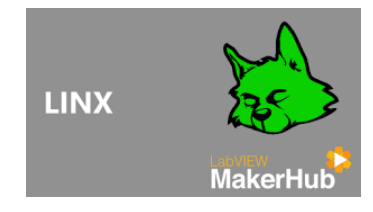

 $\times$ 

 $\Box$ 

Cancel

**EabVIEW**<br>MakerHub

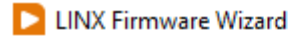

**LINX Firmware Wizard** 

Select the COM port to use when uploading firmware to the Arduino Uno

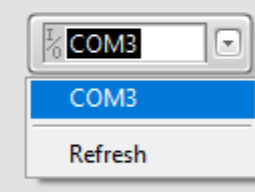

• Selecione a porta de comunicação COM (que pode ser visualizada na IDE do Arduino) e clique em *Next*.

- Caso não encontre de início, clique em *Refresh*.
- Clique em *Next* e espere finalizar a configuração

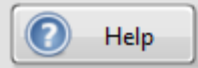

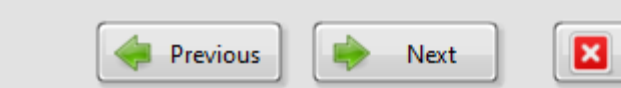

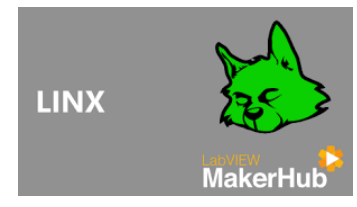

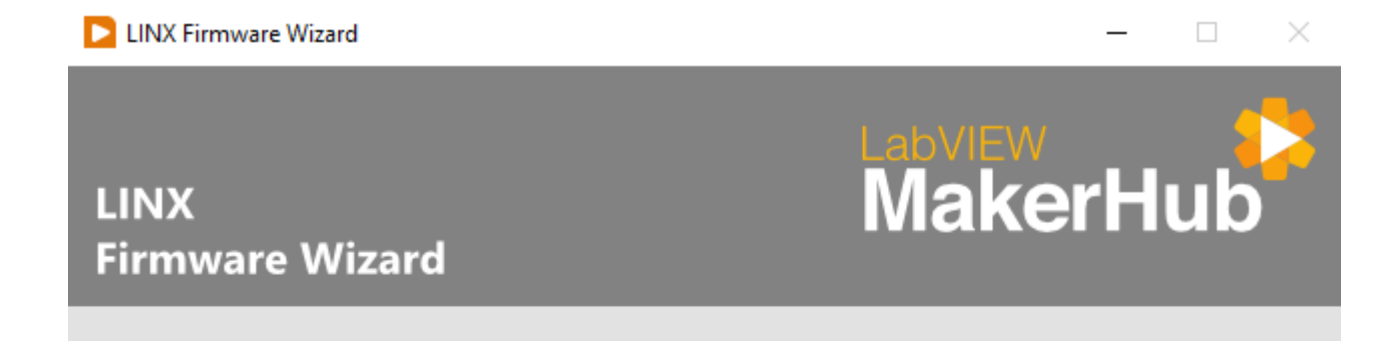

The LINX firmware is complete.

If this is your first time using LINX consider launching a LINX example using the button below. More LINX examples can befound in the LabVIEW Example Finder by launching LabVIEW and clicking Help>>Find Examples, then searching for 'LINX'.

For more infromation about LINX visit: www.labyiewhacker.com/linx

For help using LINX visit: www.labviewhacker.com/forums/linx

• Ao final da instalação, pode-se utilizar um exemplo da própria biblioteca clicando em *Launch Example*

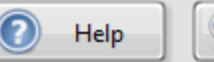

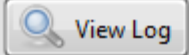

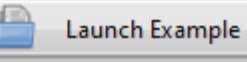

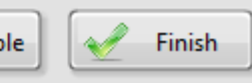

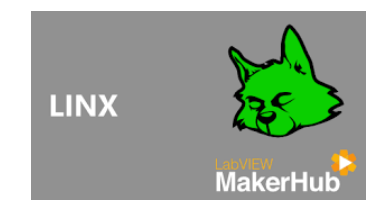

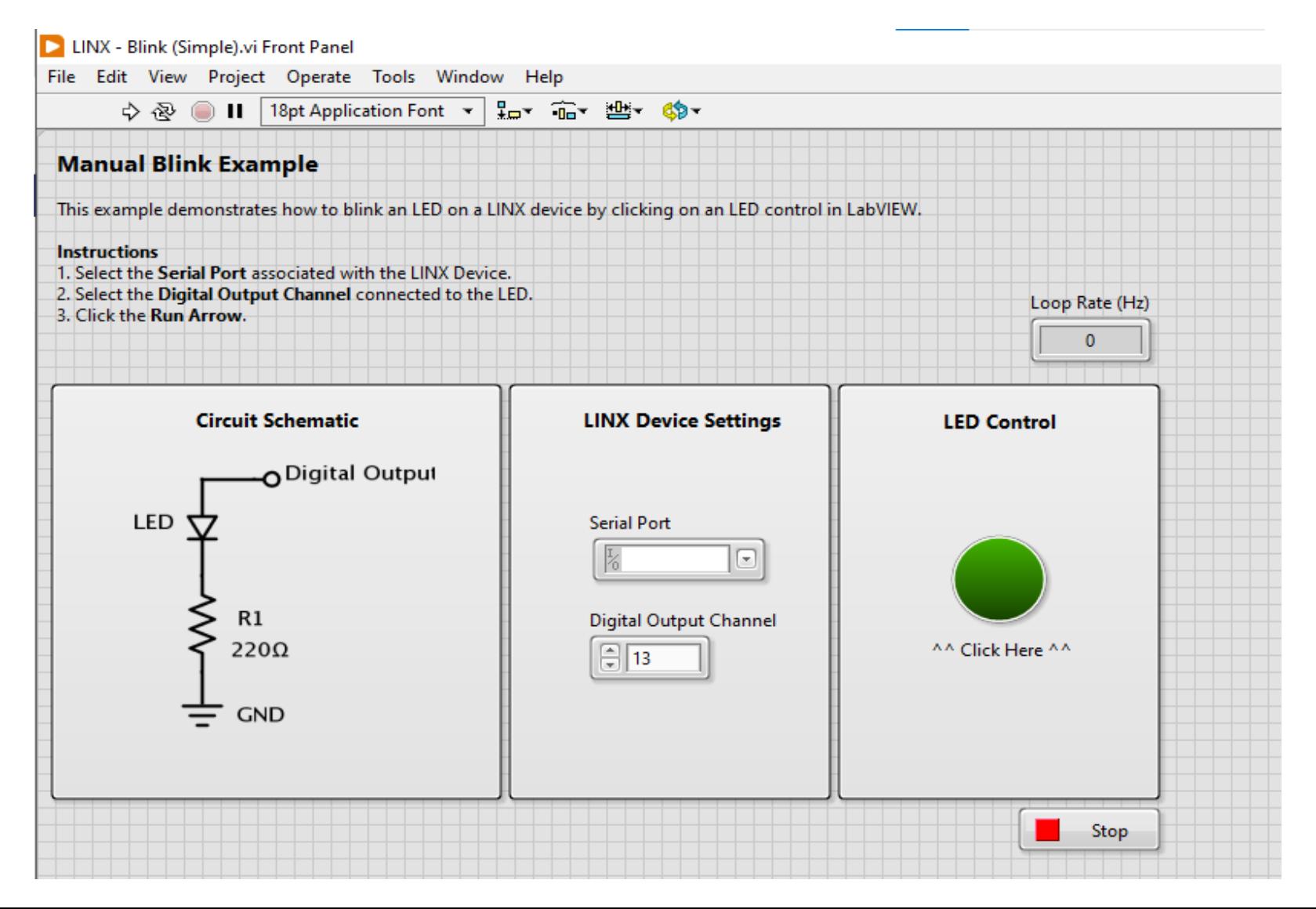

- O exemplo da biblioteca é acender e apagar o LED do pino 13 do Arduino clicando no botão verde do LabVIEW *(LED Control*).
- Selecione a porta serial (COM) em *Serial Port* e o pino digital em *Digital Output Channel* (o pino do LED embutido no Arduino é o 13).

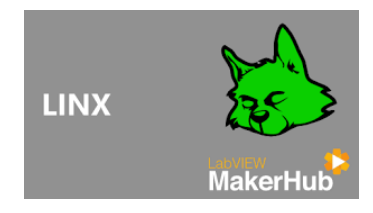

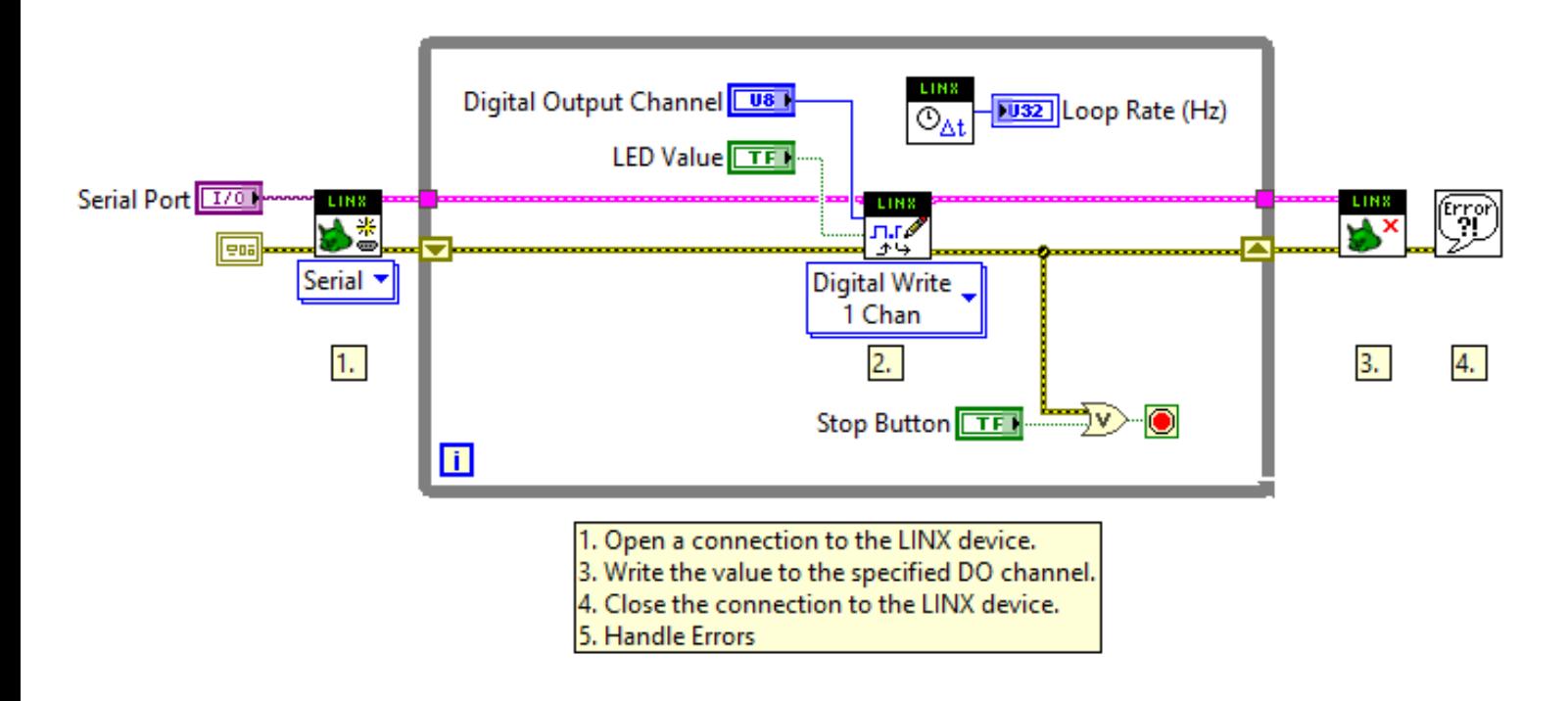

• Clicando em *Ctrl+E* para abrir o diagrama de blocos, pode-se observar o construído para o exemplo.

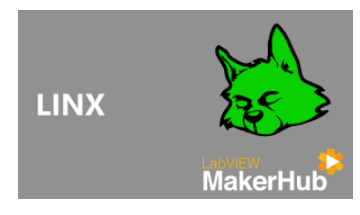

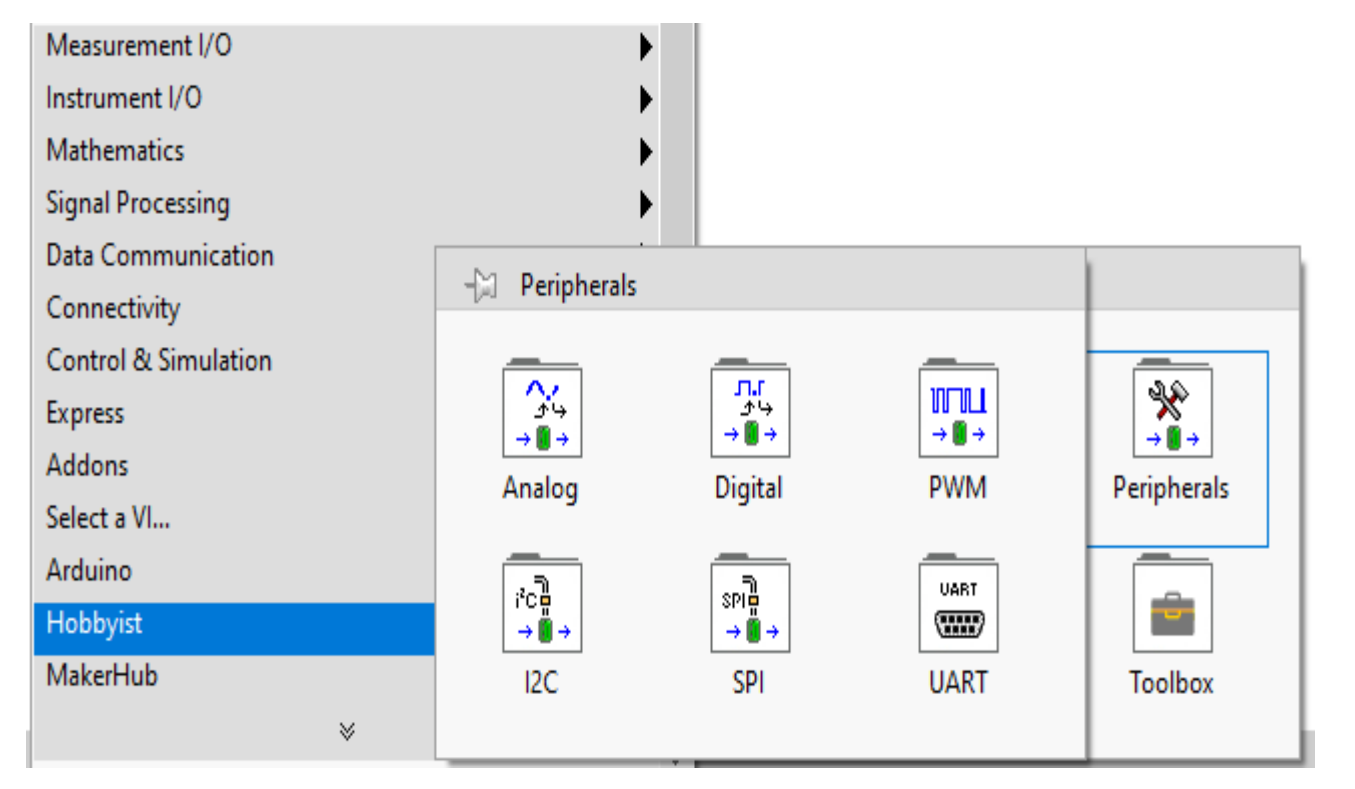

- Para acessar os elementos individualmente, clique no botão direito do mouse e vá em *Hobbyist* ou *MakerHub.*
- Em *Peripherals* estarão os blocos de leitura e escrita analógicos e digitais, além de outros blocos.

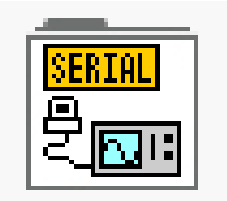

- A comunicação com o Arduino pode ser feita diretamente via comunicação serial;
- É possível fazer operações de escrita e leitura da serial separadamente, com utilização de código implementado na própria IDE do Arduino.

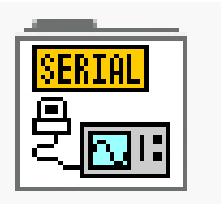

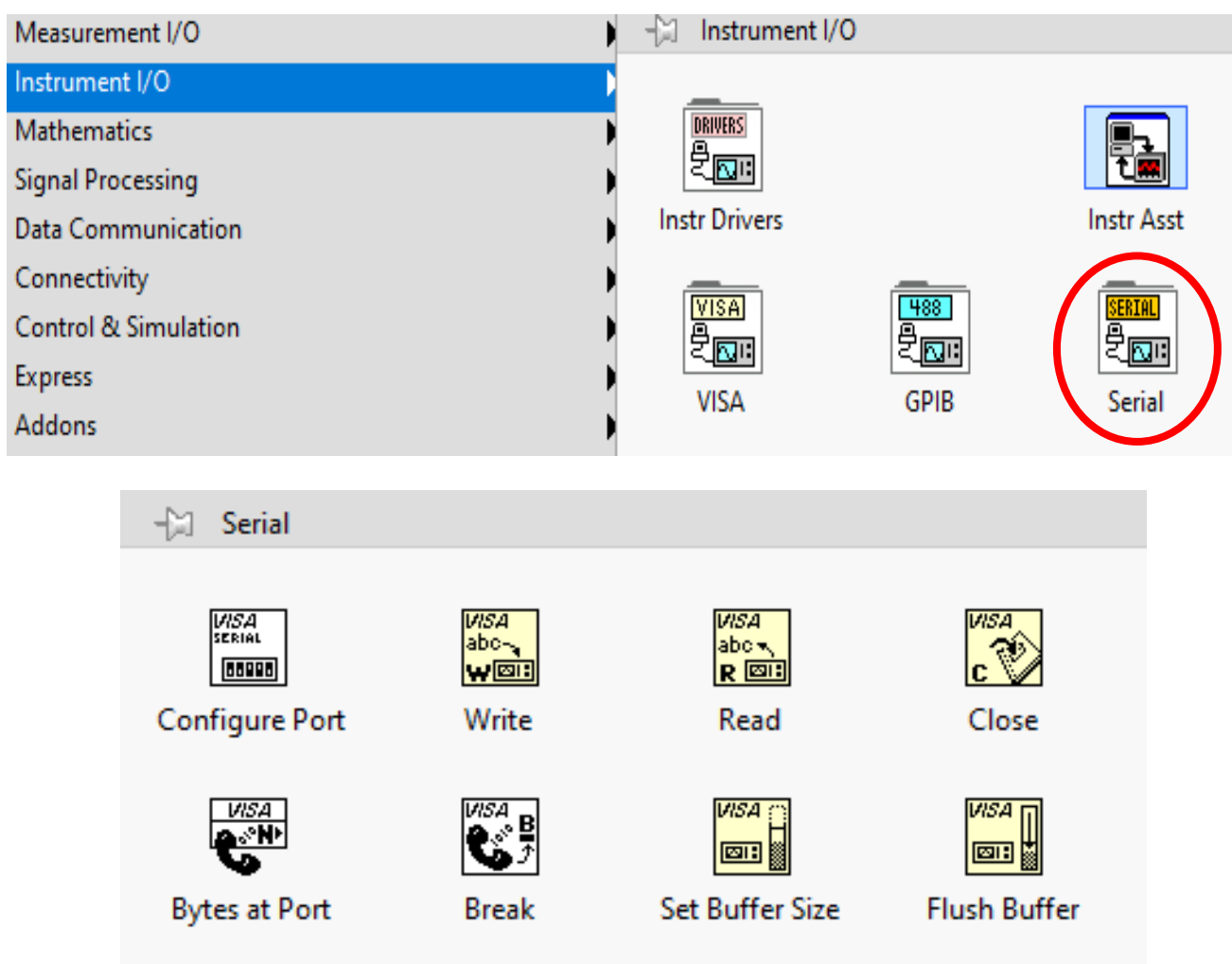

- A biblioteca serial pode ser encontrada clicando-se com o botão direito do mouse no espaço do diagrama de blocos e selecionando *Instrument I/O;*
- Os principais blocos são o *Configure Port, Write, Read* e *Close*

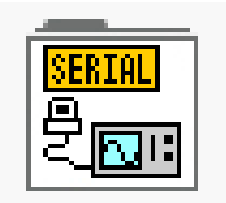

• O bloco *Configure Port* é utilizado no início do programa para inicializar e configurar a porta serial

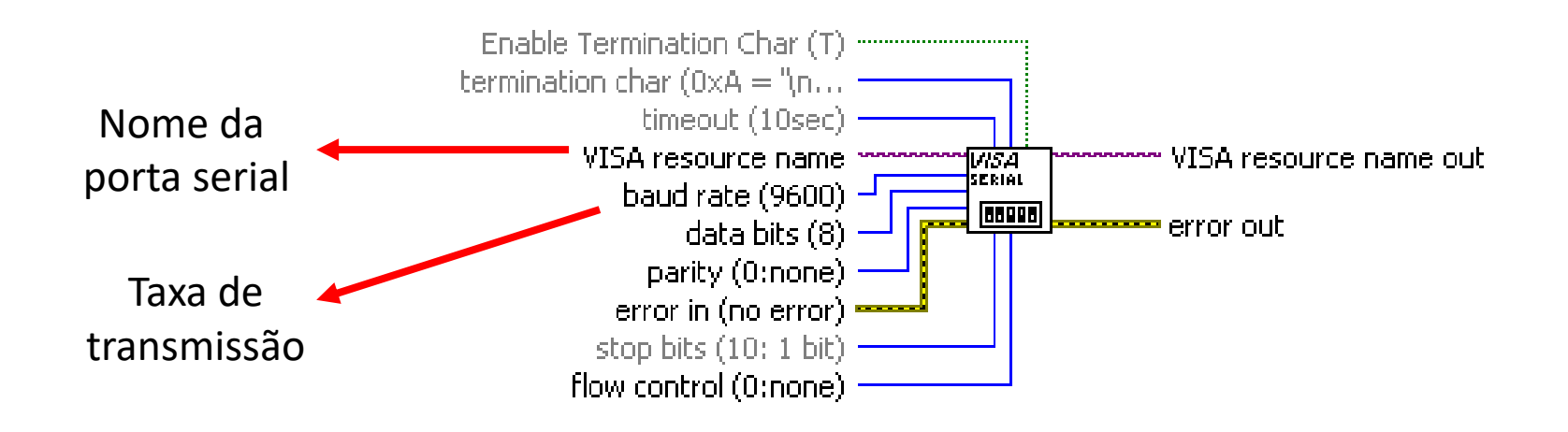

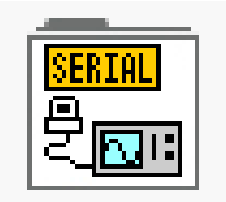

• O bloco *write* é utilizado para enviar informações (escrever) via serial. Em nosso caso, do LabVIEW para o Arduino. A informação a ser enviada é colocada na entrada *write buffer* do bloco.

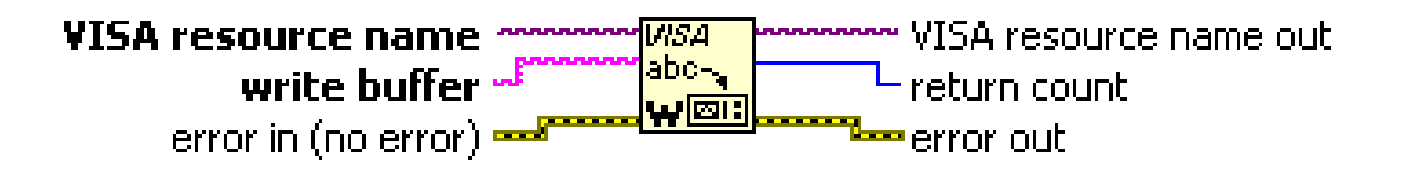

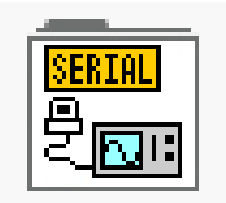

• O bloco *read* é utilizado para receber informações (ler) via serial. Em nosso caso, do Arduino para o LabVIEW. A informação a ser lida é colocada na saída *read buffer* do bloco.

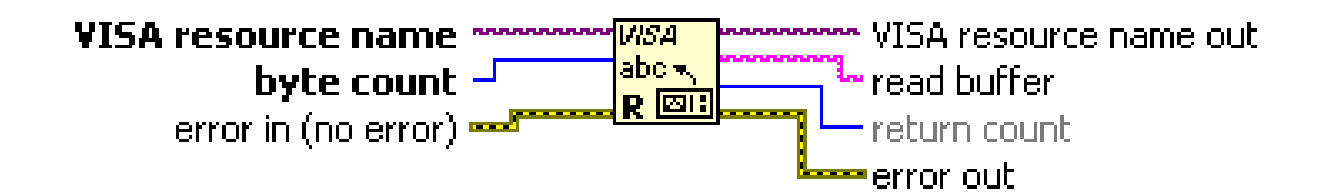

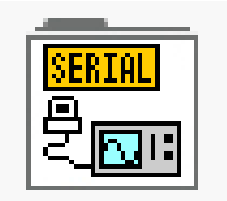

- O bloco *close* deve ser colocado no final do diagrama de blocos para finalizar o processo de comunicação serial;
- OBS: Os blocos *Configure Port* e *Close* geralmente são colocados fora do *loop while*.

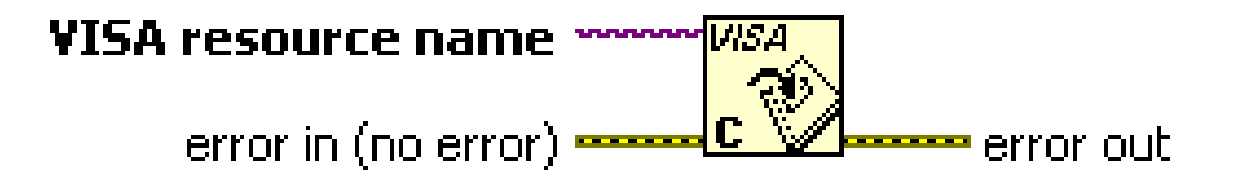

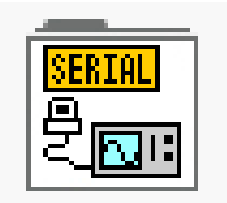

• Exemplo: Ligar e desligar o LED do pino 13 do Arduino via comunicação serial e observar na interface do LabVIEW.

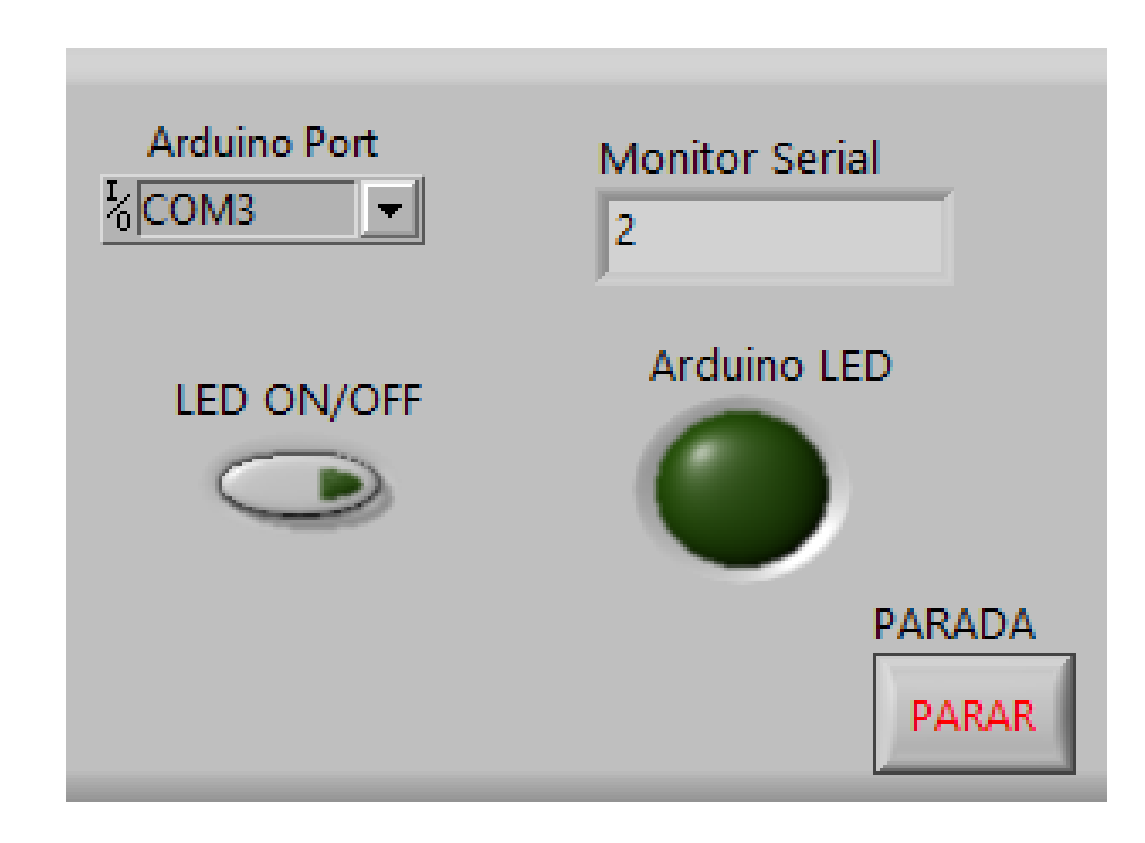

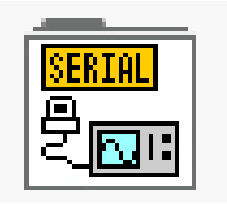

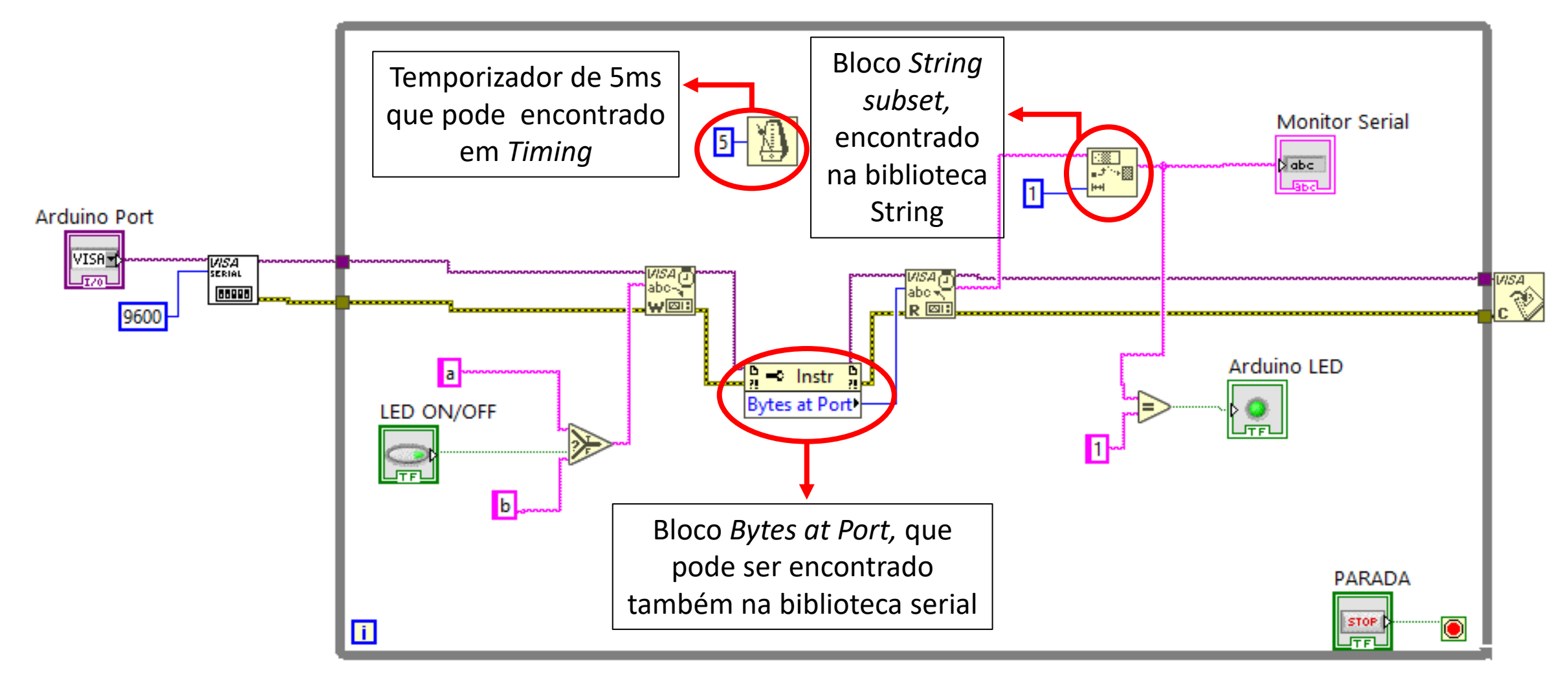

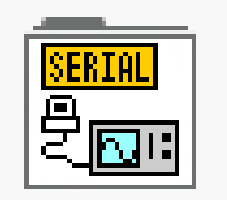

Código .ino a ser carregado antes de executar o programa em LabVIEW:

```
void setup() {
  Serial. begin (9600);pinMode(13, OUTPUT);
₿
byte x;
void loop() {
  if(Serial.available()>0) x = Serial.read();
  if (x == 'a') digitalWrite (13, HIGH);
  else if (x == 'b') digitalWrite (13, LOW);
  if (digitalRead(13) == HIGH) <b>Serial</b>.write('1');else Serial.write('2');
```
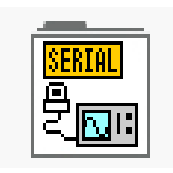

3

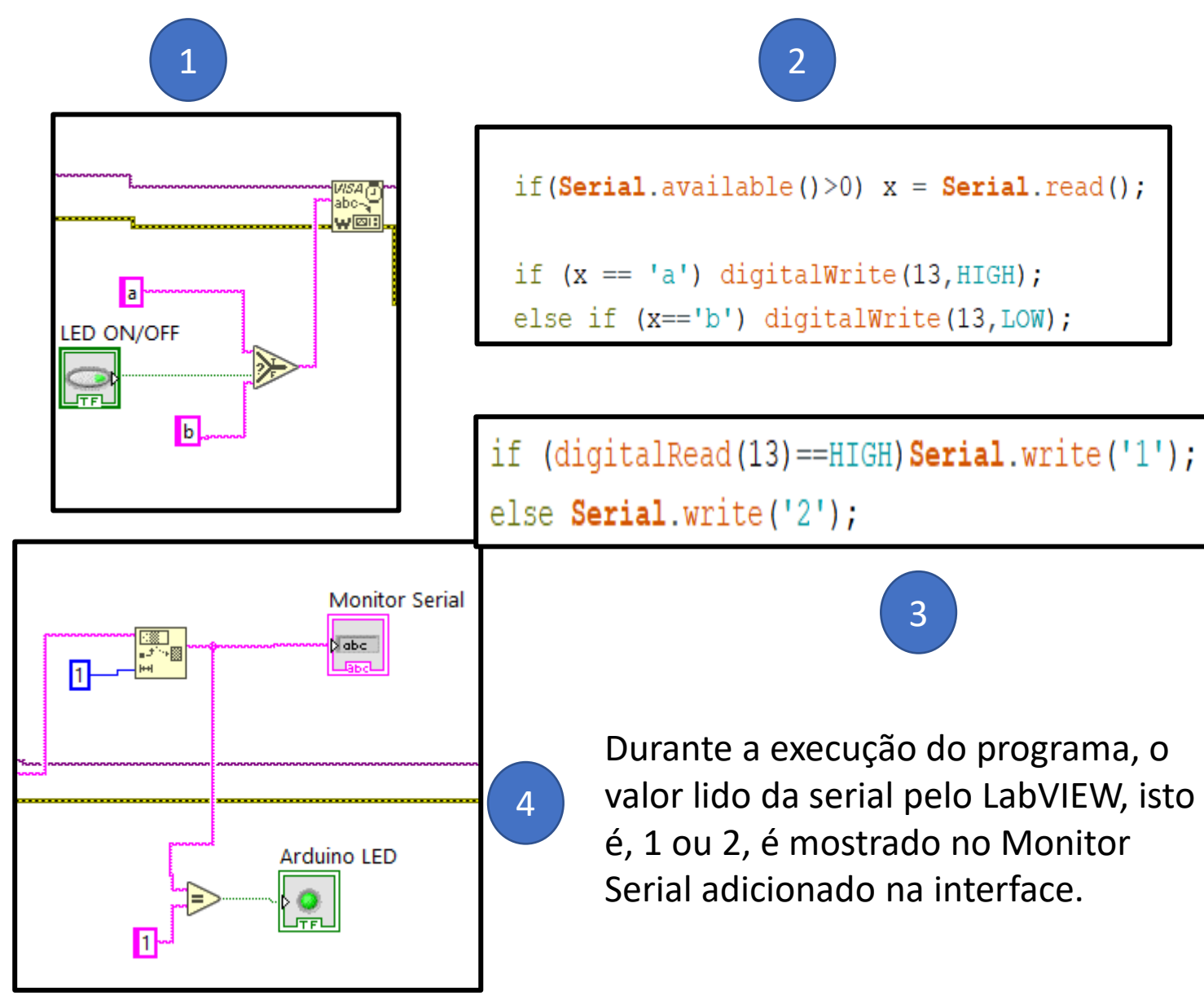

#### 1 - O LabVIEW envia via serial (escreve) o caractere 'a' se o botão (no LabVIEW) for pressionado e 'b' caso contrário; 2 – O Arduino faz a leitura da serial e liga ou desliga o LED (pino 13) de acordo com o valor recebido (a ou b); 3 – O Arduino envia via serial (escreve) os números 1 ou 2, indicando que o

• **Funcionamento:**

pino 13 está ativo ou não ativo, respectivamente;

4 – O valor enviado pelo Arduino via serial é lido pelo LabVIEW e há uma operação de comparação, isto é, se tal valor recebido for 1, indicando que o LED do Arduino está ligado, o LED adicionado no LabVIEW também liga, caso contrário, permanece desligado.